## **Step by Step Directions for Requesting a Book from the Library**

- 1. Go to [http://www.mercerlibrary.org/](http://www.mercerlibrary.org/Marion)
- 2. Click in the search box at the top of the page (it says "Catalog")
- 3. Type in the title you are looking for and click "Search".
- 4. Find the title you are looking for on the list (sometimes there is more than one that will work) and click on it. \*Be sure that you are choosing the correct format that you want (example: book, CD, DVD, etc.)
- 5. Click the "Place a hold" button on the top right of the window.
- 6. Log in using your library card code (use all 14 numbers) and pin number (pin number is usually last 4 digits of your phone number).
- 7. Choose the library where you would like to pick the book up at. (Marion is Zahn-Marion Branch Library)
- 8. Click the "Place Hold" button.
- 9. Click OK

The library will contact you when your book is available.

\*\*If you are having trouble placing the hold call the library (419-925-4966) and they can assist you.

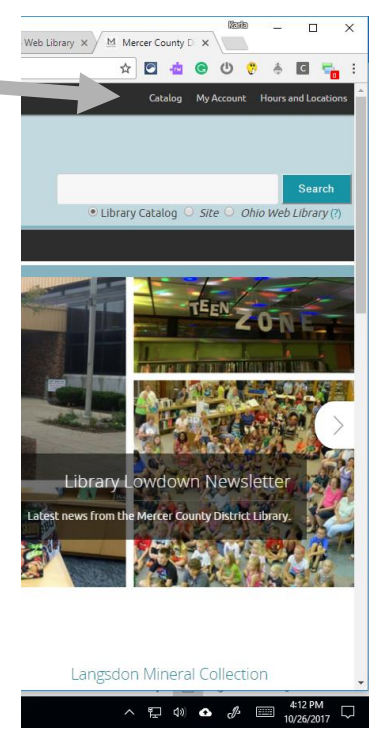

## **Directions for Getting Audio or Digital Downloads with Your Library Card:**

- 1. Follow the same instruction as #1 and #2 above.
- 2. On this page, select "The Ohio Digital Library"
- 3. Click "Search"
- 4. Type in the title you are looking for and press "enter" on your keyboard. Find the correct format such as "audiobook"
- 5. Click "Borrow"
	- a. If you are not currently logged on, you will be prompted to enter your library, library card code, and pin (see #6 above)
	- b. If the book or audiobook is not currently available, you will be sent an e-mail telling you when it is available.
- 6. Once you have borrowed it, press "Go to Loans"
- 7. If the student is listening on his/her Chromebook, press "Listen in Browser"
	- a. I suggest keeping the browser open OR save the page as a favorite so that one can easily get back to the book. Sometimes a student will be prompted to enter the library info again, but as long as you are saving your log on information, this process is quite fast.
	- b. Some students keep the browser open constantly and don't turn off their Chromebooks to speed up the process of getting the device read to listen.
- **8.** If the student is listening to it on an I-pod, I-phone or other digital device, you can set up your device with OverDrive. It is the least time-consuming option in the long run.

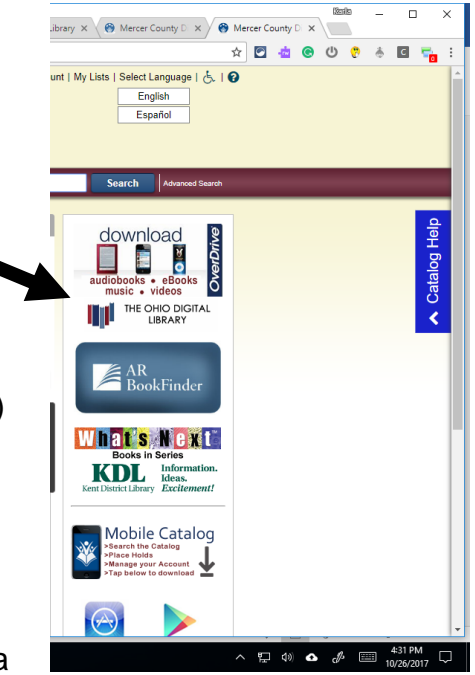